# **ESET Tech Center**

[Kennisbank](https://techcenter.eset.nl/nl/kb) > [Legacy](https://techcenter.eset.nl/nl/kb/legacy) > Legacy ESET Remote Administrator  $(6.x / 5.x / 4.x)$  $(6.x / 5.x / 4.x)$  $(6.x / 5.x / 4.x)$  >  $6.x$  > [Create](https://techcenter.eset.nl/nl/kb/articles/create-a-high-availability-cluster-in-eset-remote-administrator-6-x) [a High Availability cluster in ESET Remote Administrator \(6.x\)](https://techcenter.eset.nl/nl/kb/articles/create-a-high-availability-cluster-in-eset-remote-administrator-6-x)

Create a High Availability cluster in ESET Remote Administrator (6.x) Ondersteuning | ESET Nederland - 2017-11-06 - [Reacties \(0\)](#page--1-0) - [6.x](https://techcenter.eset.nl/nl/kb/6-x)

<https://support.eset.com/kb6213>

#### **I. Install SQL Server manually**

- 1. Install SQL on the server (not a server in the High Availability cluster) that will hold the data.
- 2. Select the check box next to **I accept the license terms** and click **Next**.

# $\pmb{\times}$

#### **Figure 1-1**

3. In the **Feature Selection** window, select the check boxes next to the features you want to install and click **Next**.

#### $\pmb{\times}$

#### **Figure 1-2**

4. Select **Named instance** and type a name for this new instance into the **Named instance** field. We recommend using a named instance that is easily recognizable, such as "ESETRASQL".  $\pmb{\times}$ 

#### **Figure 1-3**

5. Use a service or domain admin account if desired and click **Next**.

#### $\pmb{\times}$

#### **Figure 1-4**

6. Select **Mixed Mode (SQL Server authentication and Windows authentication)**, set the system administrator password and then click **Next** until the setup is complete.

## $\pmb{\times}$

#### **Figure 1-5**

7. Open Sql Server Configuration Manager, double-click **TCP/IP** and then select **Yes** from the drop-down menu next to **Enabled**.

### **Figure 1-6**

8. Click the **IP Addresses** tab, set your listen port in the **TCP Port** field and then click **OK**.

## $\pmb{\times}$

## **Figure 1-7**

9. Select **SQL Server Services**, right-click the **SQL Server (ESET)** service and then select **Restart** from the context menu to apply these changes.

#### $\pmb{\times}$

## **Figure 1-8**

Proceed to part II.

II. Install ESET Remote Administrator Server on the first node

## Shared storage required

Shared storage must be located on your first node for a successful installation.

1. Download ESET Remote Administrator Server using the appropriate link below.

OAD ESET REMOTE ADMINISTRAT

- 1. Double-click the installer file. Click **Next**.
- 2. Select the check box next to **This is a cluster** and click **Next**.
- 3. Select the shared storage location from the **Look in** drop-down menu, name the data location something recognizable (ESET\_DATA, in this example) and then click **OK**.

#### **Figure 2-1**

 $\pmb{\times}$ 

4. Select **Activate with License Key**, type in your License Key and then click **Next**. Alternatively, you can select **Activate later** and then enter your License Key at a later time.  $\mathbf{x}$ 

#### **Figure 2-2**

5. Configure your service user account as desired and click **Next**. In this example **Network service account** is selected.  $\pmb{\times}$ 

#### **Figure 2-3**

6. Enter the SQL server connection details into the appropriate fields and click **Next**. When prompted to use the SA as a database user for ERA, click **Yes** or **No** based on your preference. For security purposes, we recommend you click **No** and use another account (which you can create in step 8).

#### $\pmb{\times}$

#### **Figure 2-4**

7. Select **Create new user**, complete the **Database username**, **Password**, and **Password confirmation** fields and then click **Next** (recommended). Alternatively, you can select **Use existing user** and click **Next**.

### **Figure 2-5**

 $\pmb{\times}$ 

8. Type your desired ESET Remote Administrator Web Console (ERA Web Console) password into the **Password** and **Password confirmation** fields and click **Next**.

#### $\pmb{\times}$

#### **Figure 2-6**

9. Select **Generate new certificates** and click **Next**.

 $\pmb{\times}$ 

#### **Figure 2-7**

10. Complete the blank fields in the **Certificate**

**information** window and click **Next**.

## $\pmb{\times}$

### **Figure 2-8**

11. Type your hostname into the **Server hostname** field. The Server hostname is any string that the server may respond from, such as CNAME records, the Cluster listener name/IP, etc. The **Certificate password**and **Password confirmation** fields are optional. Click **Next** when you are finished.

## **Figure 2-9**

- 12. The **Peer certificate password** window is optional. Click **Next**.
- 13. Select your desired option in the **Static groups synchronization** window and click **Next**.  $\pmb{\times}$

## **Figure 2-10**

- 14. Click **Next** → **Install** to begin the installation.
- 15. When the installation is complete, click **Finish** and proceed to part III.

## III. Install the ESET Remote Administrator Server on the second node

- 1. Open Failover Cluster Manager and select Nodes.
- 2. Right-click node 1 (or "A"), select **Pause** → **Drain Roles** from the context menu and drain the roles to node 2 (or "B"). This will move the shared storage to the second node so that you can install ERA Server there.

#### $\pmb{\times}$

### **Figure 3-1**

- 3. Repeat Part II, steps 1-16.
- 4. Open Failover Cluster Manager, select **Nodes**, right-click node 1 (or "A") and select **Resume** → **Fail Roles Back**from the context menu.

 $\pmb{\times}$ 

#### **Figure 3-2**

5. In the tree to the left, right-click the cluster and select **Configure Role** from the context menu.

 $\vert x \vert$ 

## **Figure 3-3**

6. Select **Generic Service** and click **Next**.

## **Figure 3-4**

 $\mathbf{x}$ 

7. Select **ESET Remote Administrator Server** and click **Next**.  $\pmb{\times}$ 

## **Figure 3-5**

8. Configure the listener name and IP address for this service (this should be the same as part II, step 10). Click **Next**.

**Figure 3-6**

 $\pmb{\times}$ 

9. Click **Next** until the service is configured and running. Once the the service is running, click **Finish**.

## IV. Install ESET Remote Administrator Agent on each node

1. Download and Install the ESET Remote Administrator Agent. During installation, be sure to deselect the check box next to **This is a cluster installation**. [Click here for step-by-step](https://support.eset.com/kb3595/#local) [instructions.](https://support.eset.com/kb3595/#local)

## **CNAME recommended**

We recommend using a CNAME during installation as it is easier to remember than a cluster listener name.

## V. Install ESET Remote Administrator Web Console

1. [Install the ESET Remote Administrator Web Console \(ERA Web](https://support.eset.com/kb5678/#UinstallReinstallApacheTomcat) [Console\).](https://support.eset.com/kb5678/#UinstallReinstallApacheTomcat)

2. Edit the following file in Notepad:

C:\Program Files\Apache Software Foundation\Tomcat 7.0\webapps\era\WEB-INF\classes\sk\eset\era\g2webconsole\server\modules\config\Era WebServerConfig.properties

Change "server\_address" to your CNAME cluster listener address.

- 3. Restart (or start) the Tomcat service.
- 4. Log into ERA Web Console. [How do I open the ESET Remote](https://support.eset.com/kb3695/) [Administrator Web Console?](https://support.eset.com/kb3695/)

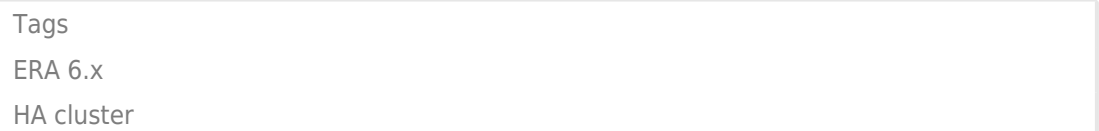